# QUICK REFERENCE GUIDE

# **QD Terminal Line**

**EMV** Restaurant

This terminal uses

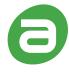

DvPay

These steps have been provided to assist you with your Android payment device with DvPay (AURA) software. **IMPORTANT:** As well as the payment icons (ie Card, PIN Debit, EBT Food, EBT Cash and Cash), the terminal's idle screen also displays the following icons:

- \* Access to the FAVORITES menu
- Access to the CORE menu
- CALL ME feature

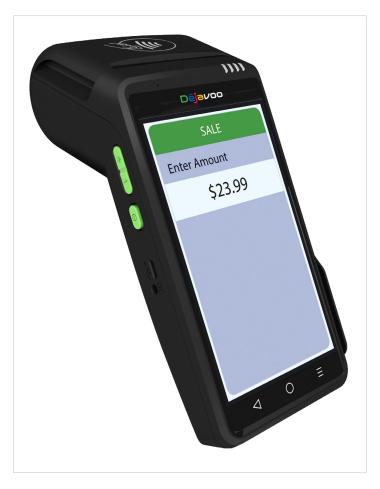

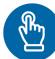

## **MANUALLY ENTERED SALE**

- 1. Tap on the Credit icon on your terminal home screen.
- 2. Tap on the Sale icon.
- 3. Input Clerk ID# and press OK. Conditional on the terminal's configuration.
- 4. Input the Sale Amount and press OK.
- 5. Manually input Card #.
- 6. Follow the cnp prompts (input exp. Date, zip code etc). Conditional on the terminal's configuration.
- 7. The transaction is processed. Sales receipts will print with details of the transaction.

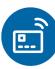

## **CHIP CREDIT SALE**

- 1. Tap on the **Credit** icon on your terminal home screen.
- 2. Tap on the Sale icon.
- 3. Input Clerk ID# and press OK. Conditional on the terminal's configuration.
- 4. Input the Sale Amount and press OK.
- 5. Tap (contactless only) or insert chip card.
- If prompted, confirm the sale amount by tapping OK or No. Conditional on the terminal's configuration.
- The transaction is processed. Sales receipts will print with details of the transaction.

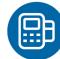

### **DEBIT SALE**

- 1. Tap on the **Debit** icon on your terminal home screen.
- 2. Tap on the Sale icon.
- 3. Input Clerk ID# and press OK. Conditional on the terminal's configuration.
- 4. Input the Sale Amount and press OK.
- 5. Tap (contactless only) or insert chip card.
- If prompted, confirm the sale amount by tapping OK or No. Conditional on the terminal's configuration.
- Customer enters PIN on encrypted terminal pin pad or encrypted external pin pad and presses OK.
- 8. The transaction is processed. Sales receipts will print with details of the transaction.

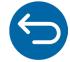

### **CREDIT CARD RETURN**

- 1. Tap on the **Credit** icon on your terminal home screen.
- 2. Tap on the **Return** icon.
- 3. Input the Return Amount and press OK.
- 4. If prompted, confirm the return amount by tapping **OK** or **No**. Conditional on the terminal's configuration.
- If prompted, input Manager Password (default password is 1234).
- 6. Tap (contactless only) or insert chip card.
- 7. The transaction is processed. Return receipts will print with details of the transaction.

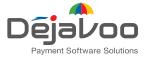

# QUICK REFERENCE GUIDE

## **QD Terminal Line**

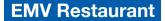

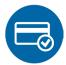

### **VOID CREDIT TRANSACTION (CARD PRESENT)**

- 1. Tap on the Credit icon on your terminal home screen.
- 2. Tap on the Void icon.
- 3. Input the Void Amount and press OK.
- 4. If prompted, confirm the void amount by tapping **OK** or No. Conditional on the terminal's configuration.
- 5. If prompted, input Manager Password (default password is 1234).
- 6. Tap (contactless only) or insert chip card.
- 7. Enter the void transaction # and press OK.
- 8. The transaction is processed. Void receipts will print with details of the transaction.

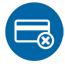

## **VOID BY TRANSACTION # (CARD NOT PRESENT)**

- From the idle prompt, tap the icon to access the Favorites menu.
- 2. Tap Void Transaction.
- 3. If prompted, input Manager Password (1234 default).
- 4. Tap By Transaction #.
- 5. Input Transaction # to be voided and press OK.
- 6. Confirm the void transaction by tapping Select.
- 7. If prompted, confirm the void amount by tapping **OK** or Cancel. Conditional on the terminal's configuration.
- 8. If prompted, input Manager Password (1234 default).
- 9. The void is processed. Void receipts will print with details of the transaction.

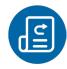

## REPRINT RECEIPT

- From the idle prompt, tap the icon to access the Favorites menu.
- 2. Tap Reprint Receipt.
- 3. If prompted, input Manager Password (1234 default).
- 4. Tap desired option (Last, By Transaction # or By Card Number).
- 5. Follow prompts and transaction receipt prints.

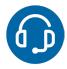

## **CALL ME FEATURE (MUST BE ENABLED)**

- From the terminal main screen tap the sicon.
- 2. If prompted, input Manager Password (1234 default).
- 3. Tap Call Me, under the support menu.
- 4. The terminal sends notification to the help desk and you will receive a call back from a representative with assistance.

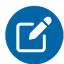

### **EDIT TIPS BY TRANSACTION #**

- 1. From the idle prompt, tap the 🖈 icon to access the Favorites menu.
- 2. Tap Edit Tip.
- 3. If prompted, input Manager Password (1234 default).
- 4. Tap All.
- 5. Tap Transaction #.
- 6. Input transaction # and press OK.

- 7. Transaction amount appears, input **Tip Amount** and press OK.
- 8. If prompted, confirm the tip amount by tapping Yes or No. Conditional on the terminal's configuration.
- 9. Repeat steps 5 and 6 as needed.
- 10. After all desired tips have been adjusted, press the key continually to return to the homescreen.

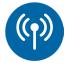

#### **WIRELESS ICONS**

- Wi-fi icon will blink when not connected. It will remain static when connected successfully.
- Battery charge indicator.

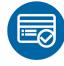

### **SETTLE DAILY BATCH**

- From the idle prompt, tap the icon to access the Favorites menu.
- 2. Tap Settle Daily Batch.
- 3. If prompted, input MANAGER PASSWORD (1234 default).
- 4. Terminal communicates with the host.
- 5. Settlement report prints.

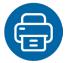

#### PRINTING REPORTS

- 1. From the idle prompt, tap the nicon to access the Favorites menu.
- 2. Tap desired report type (Daily Report or Summary Report).
- 3. If prompted, input Manager Password (1234 default).
- 4. Report prints.

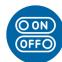

### **TURN SERVER PROMPT ON/OFF**

- 1. From the idle prompt, tap the = icon to access the Core menu.
- 2. Tap Applications.
- Tap Credit/Debit/EBT.
- 4. Tap Setup.
- 5. If prompted, input Manager Password (1234 default).
- 6. Tap Trans Prompts.
- 7. Tap Clerks.
- 8. Tap Prompt.
- 9. Tap to select desired option.
- 10. Press the 

  key continually to return to the homescreen.

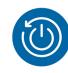

## TERMINAL POWER OFF/REBOOT

- 1. Press the button on the side of the terminal and hold until a menu appears on the screen, with the following options: power off, reboot, airplane mode and silent mode.
- 2. Select the option you desire by tapping on the screen.

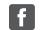

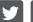

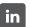

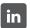

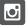

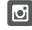

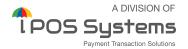